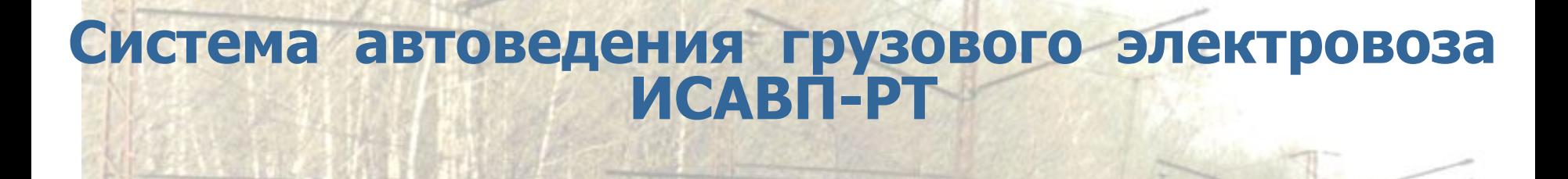

OTPACABOR<br>U E H T P<br>BHEAPEHHB

# **Интерфейс программного обеспечения ВКЛЮЧЕНИЕ СИСТЕМЫ.**

**Настройка и контроль системы перед отправлением**

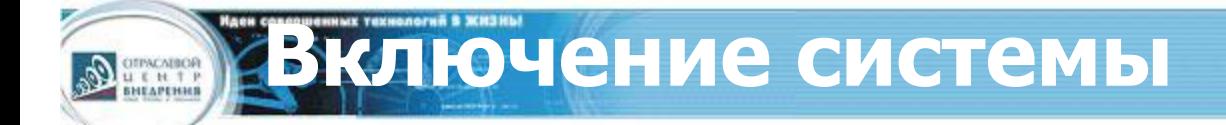

1. На блоке **БКЦ** включить автомат **СЕТЬ**. Начнется загрузка системы. По окончании (около 15 сек) появится экран с названием программы и номером версии:

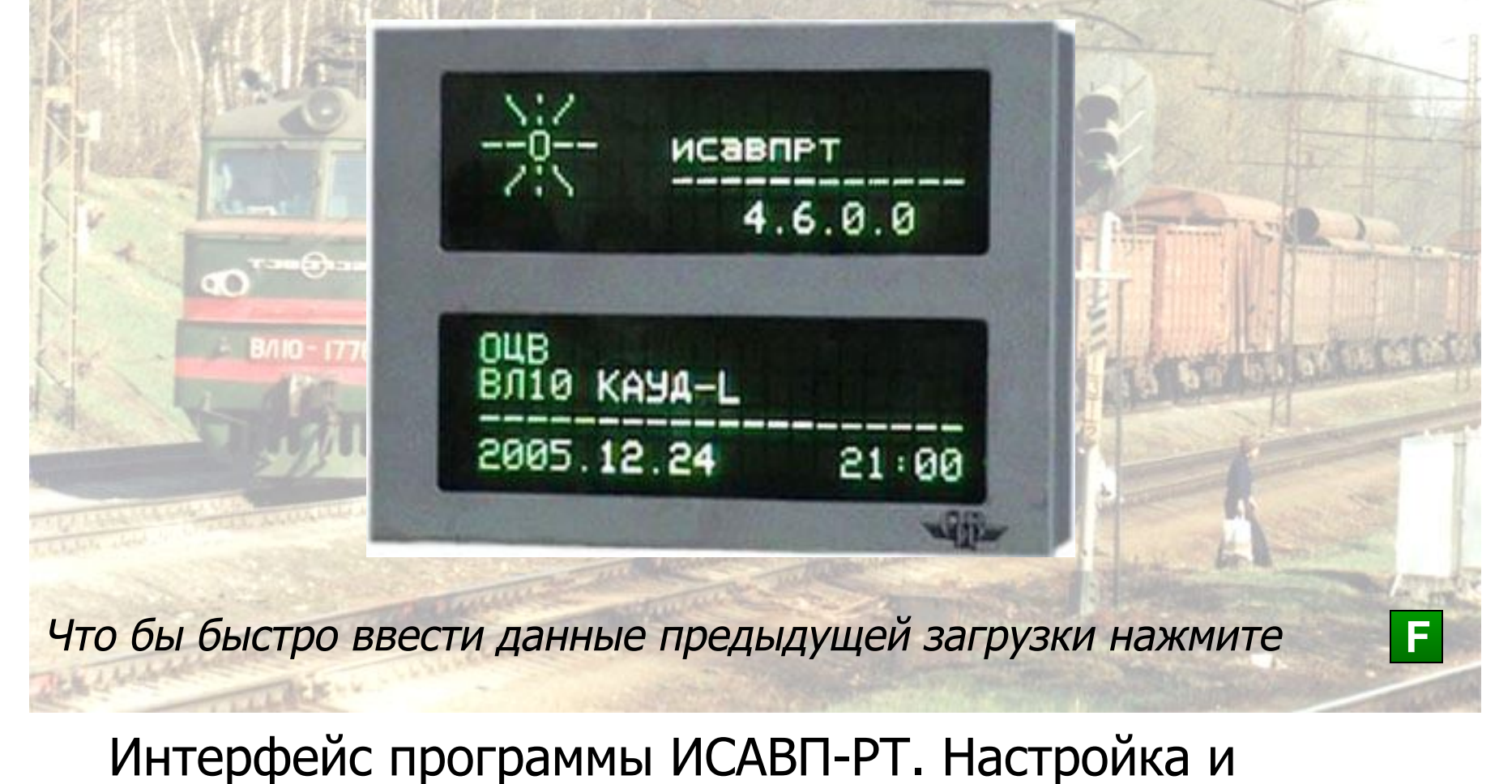

**Выбор ведущего или ведомого**

3. В появившемся окне режимы **ведущий** и **ведомый** выбираются только для ведения сдвоенных поездов. Для ведения поезда одним локомотивом выбираем режим **одиночный.**

Выбор режима производим либо нажатием клавиши с соответствующей цифрой на клавиатуре, либо перемещением курсора > кнопками | Ди | V клавиатуры на соответствующую строку и нажатием клавиши **M**

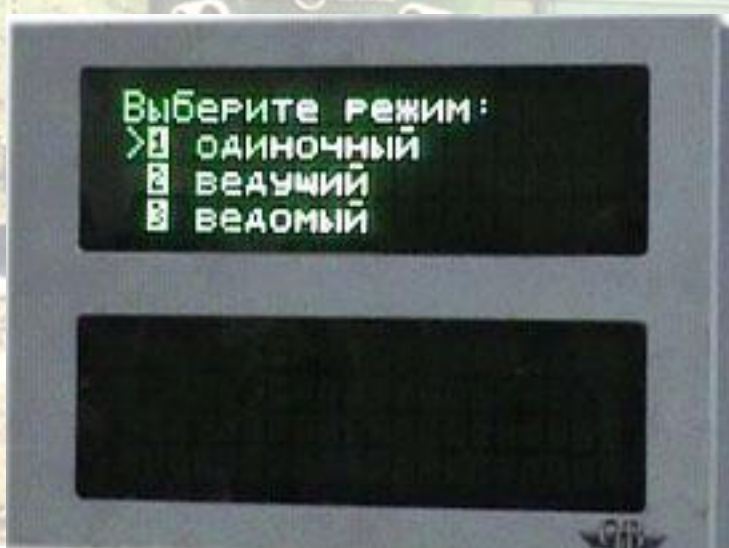

Подобным образом осуществляется работа и с другими пунктами меню: •стрелками производится перемещение курсора; •кнопкой Мделается подтверждение выбора, или ввод набранных с клавиатуры данных.

**Установка времени**

4. При необходимости можно откорректировать часы системы, установив **время и дату**. Корректируемое число на экране моргает, цифры вводятся с клавиатуры в круговом цикле, то есть при допущении ошибки ввода число не нужно стирать, достаточно просто ввести его снова.

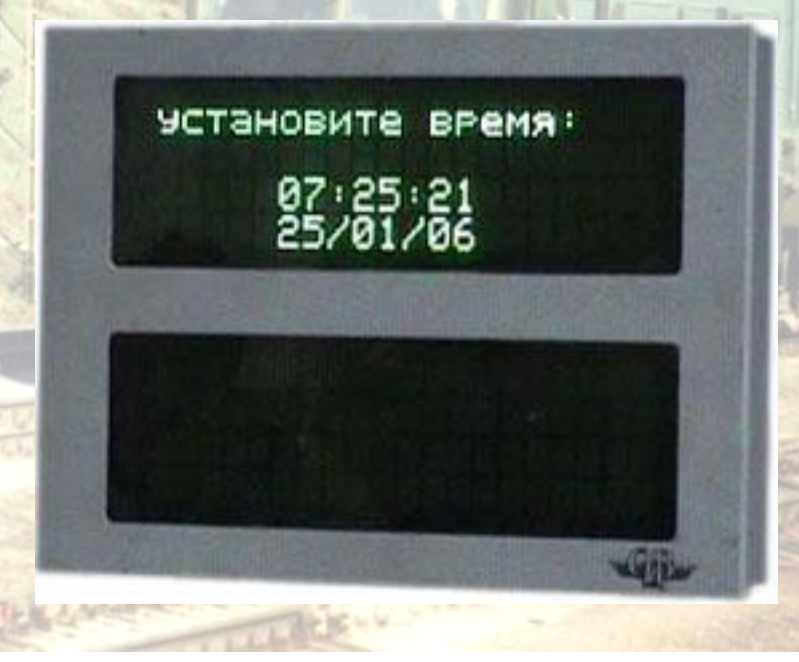

Перемещение к следующему числу осуществляется **стрелками клавиатуры**. Нажатие клавиши приводит к сохран Мию имеющихся на экране данных и переходу к очередному экрану меню.

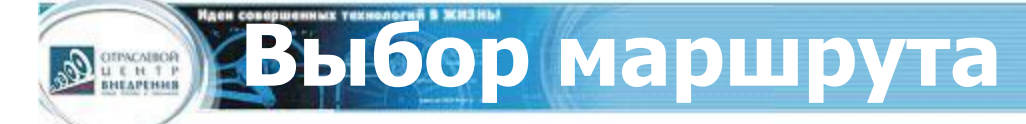

5. Далее выбирается маршрут движения. Алгоритм выбора аналогичен предыдущим пунктам меню.

После нажатия клавиши появляется окно с указанием выбранного участка. Выбор ещё раз подтверждаем клавишей **M M**

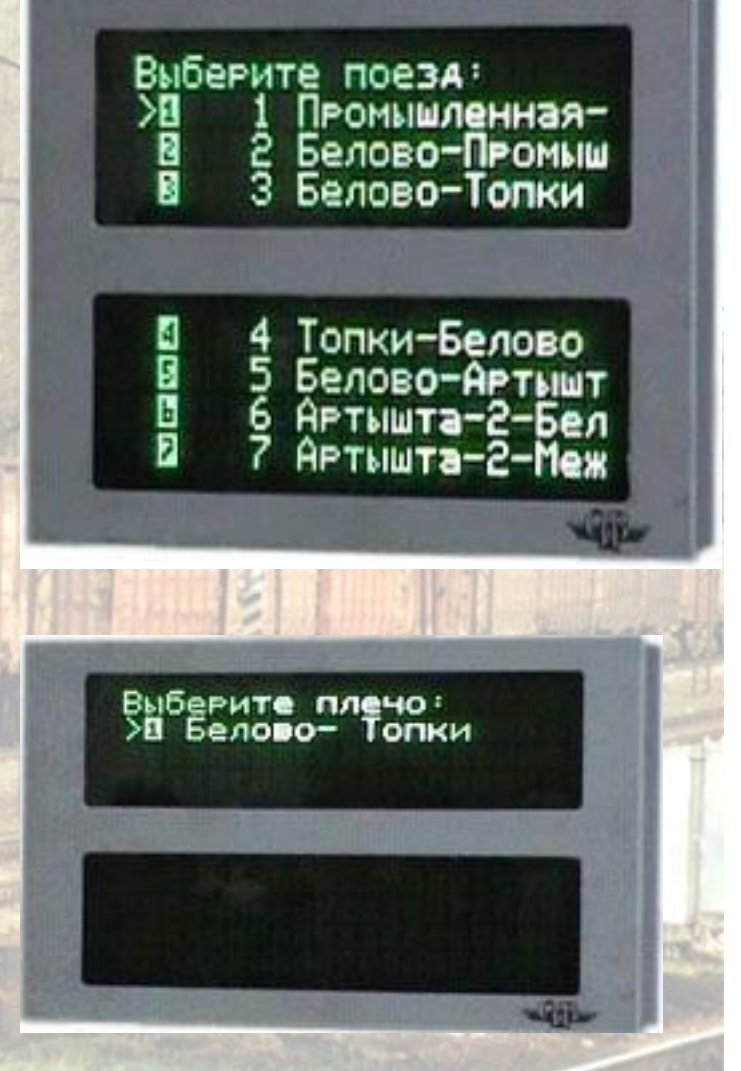

**Завершение загрузки программы**

После загрузки карты объектов выбранного участка на экране появляется надпись «Инициализация завершена… Нажмите <М>».

После очередного нажатия **М** появляется **Основной экран** системы.

## **Основной экран системы**

#### На Основном экране отображается информация:

#### **До установки картриджа:**

• координата;

**OTPACABOR**<br>U E H T P<br>BHEAPENHS

- скорость движения фактическая и расчетная;
- текущее время;
- показание АЛСН и расстояние до светофора;
- профиль пути;
- позиция тяги;
- ограничения скорости текущее и следующее; • состояние системы (строка [. . . . .]):
	- **– А** отключено автоведение по кнопке ; **П**
	- **– Ц** отключены **ВЫХ.ЦЕПИ;**
	- **– Б-**отключена подача песка при боксовании;
	- **– Т-**отключена функция торможения;
	- характер движения;
- параметры датчиков давления **УР, ТМ и ТЦ**
- уставка тока;
- максимальный ток;
- ограничение позиции тяги;
- профиль под поездом.

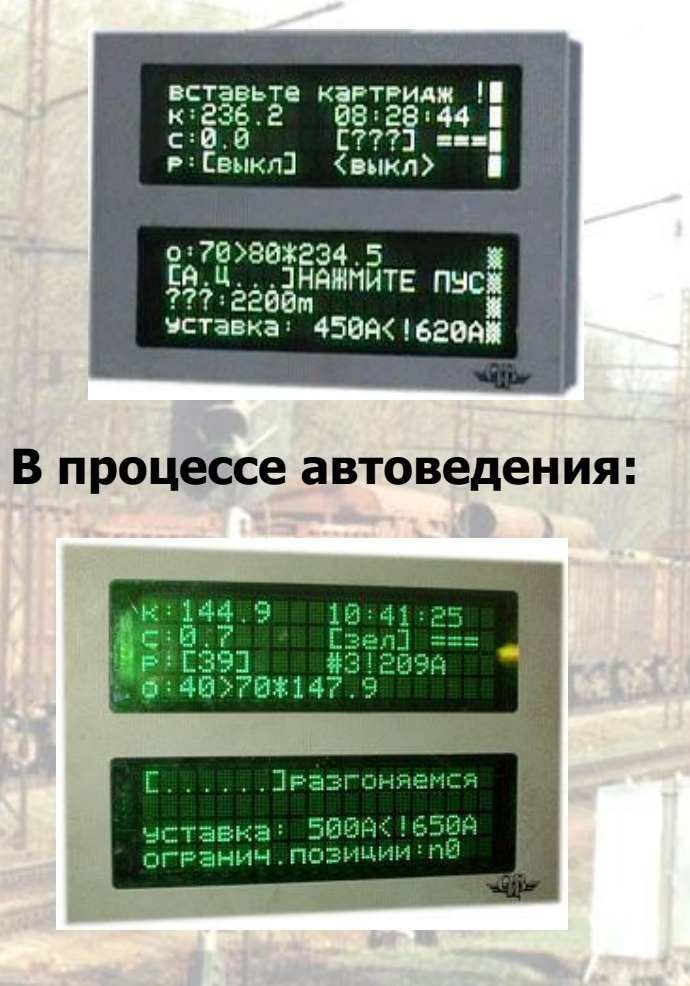

Основной экран ведущего и ведомого локомотивов будут различаться

**Ввод данных. Главное меню**

Ввод данных в память системы производится через главное меню, выход в которое из рабочего экрана осуществляется нажатием клавиши **F**

OTPACABOR<br>U E H T P<br>BHEAPEHHB

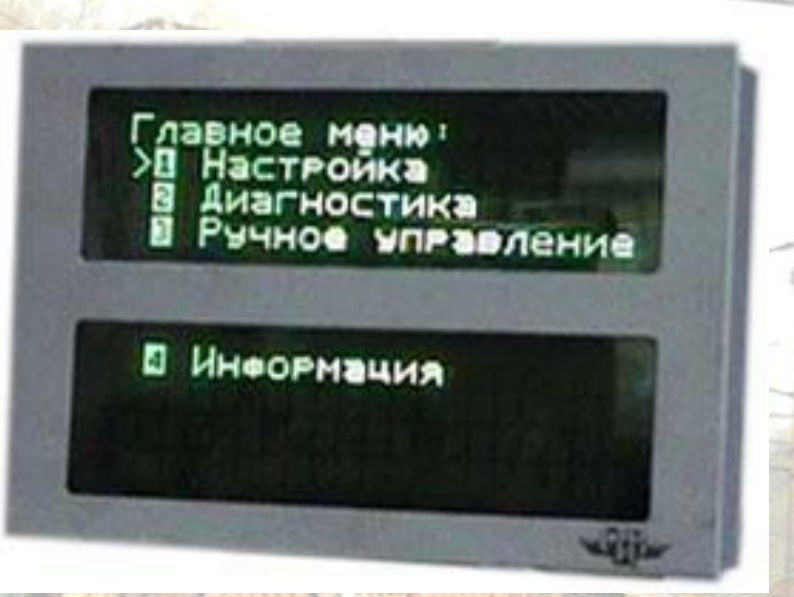

•меню **Настройка** - ввод данных и настройка параметров автоведения; •меню **Диагностика** - тестирование узлов системы; •меню **Ручное управление** - принудительное ручное управление тягой (кнопочный контроллер) и тормозами, проверка фактической работоспособности аппаратуры; •меню **Информация** - дополнительная информация о путевых объектах (карта выбранного участка).

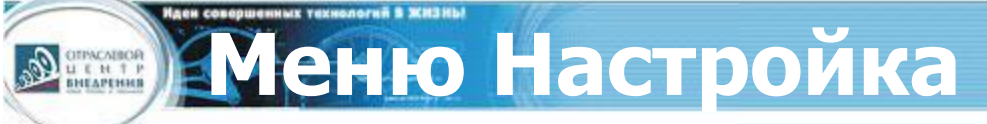

- **• Координата** задание координаты
- **• Параметры** настройка параметров ведения
- **• САВПРТ** настройки связи для ИСАВП-РТ
- **• Ведение** настройка реакции на вмешательство машиниста и подкат под ограничение
- **• Ограничения** редактирование и ввод временных ограничений скорости
- **• Расписание** вкл/выкл движения по расписанию
- **• Экран/звук** настройка яркости экрана и звуковых сигналов

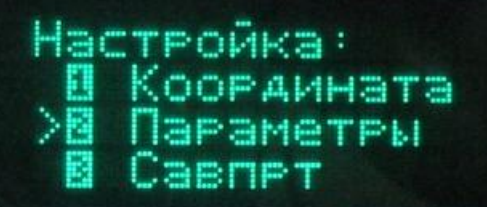

Чёния 'асписание Экран/звук

**Это меню** ведущего **локомотива. В** ведомом **меню аналогичное, но некоторые пункты отсутствуют**

Для работы радиосвязи и КСЛ необходимо настроить параметры радиосети на **ведомом** и **ведущем** электровозе.

**Настройка ИСАВП-РТ**

During

Для этого в меню **Настройка** надо подвести курсор к пункту САВПРТ и нажать клавишу **М**. Откроется меню настройки ИСАВП-РТ. Для **ведомого** и **ведущего** электровозов оно будет различаться

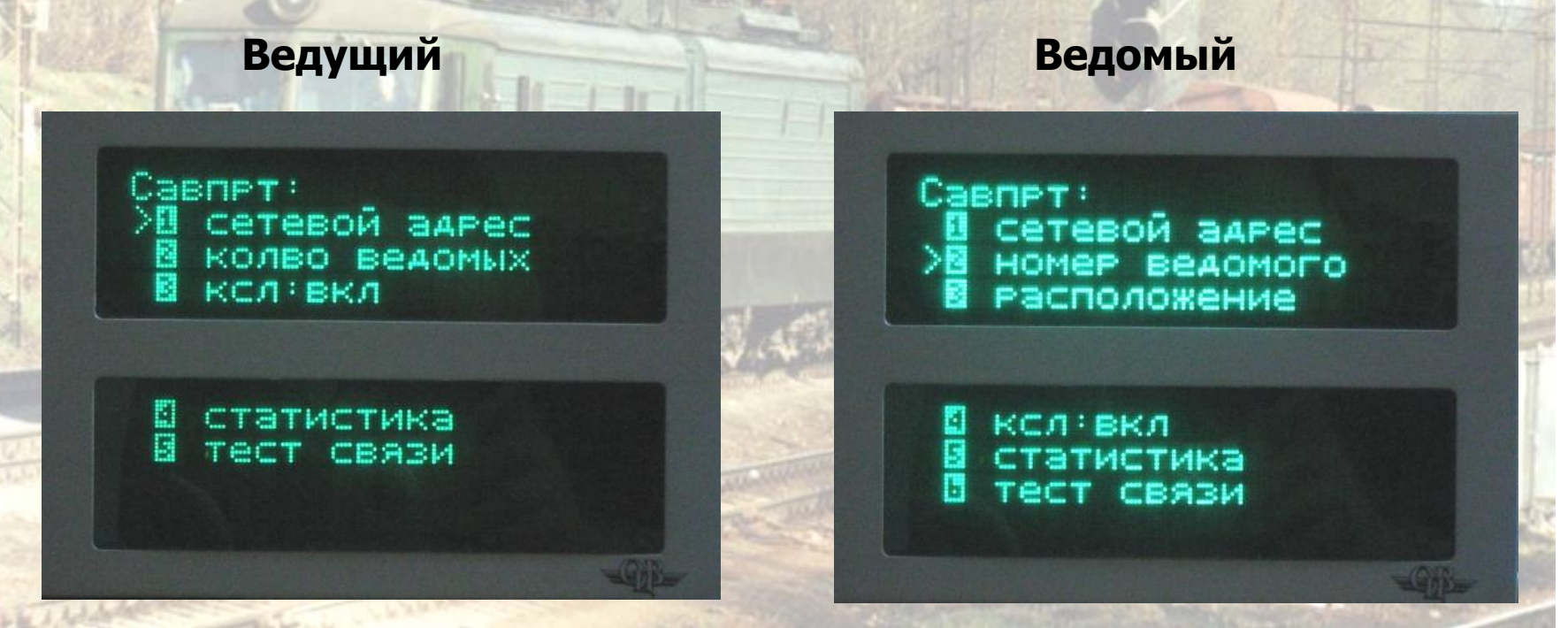

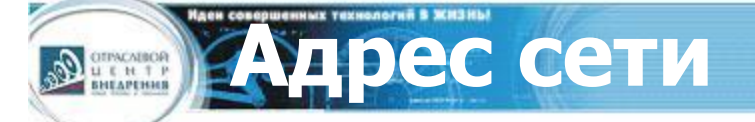

#### **Ведущий** и **Ведомый**

AAPEC CETH: E0011

Клавишей в меню САВПРТ открываем пункт **Адрес сети M** Адрес сети должен совпадать на **ведомом** и всех **ведущих** электровозах <mark>Для сохранения изменений нажмите М</mark>

**Настройка кол-ва ведомых**

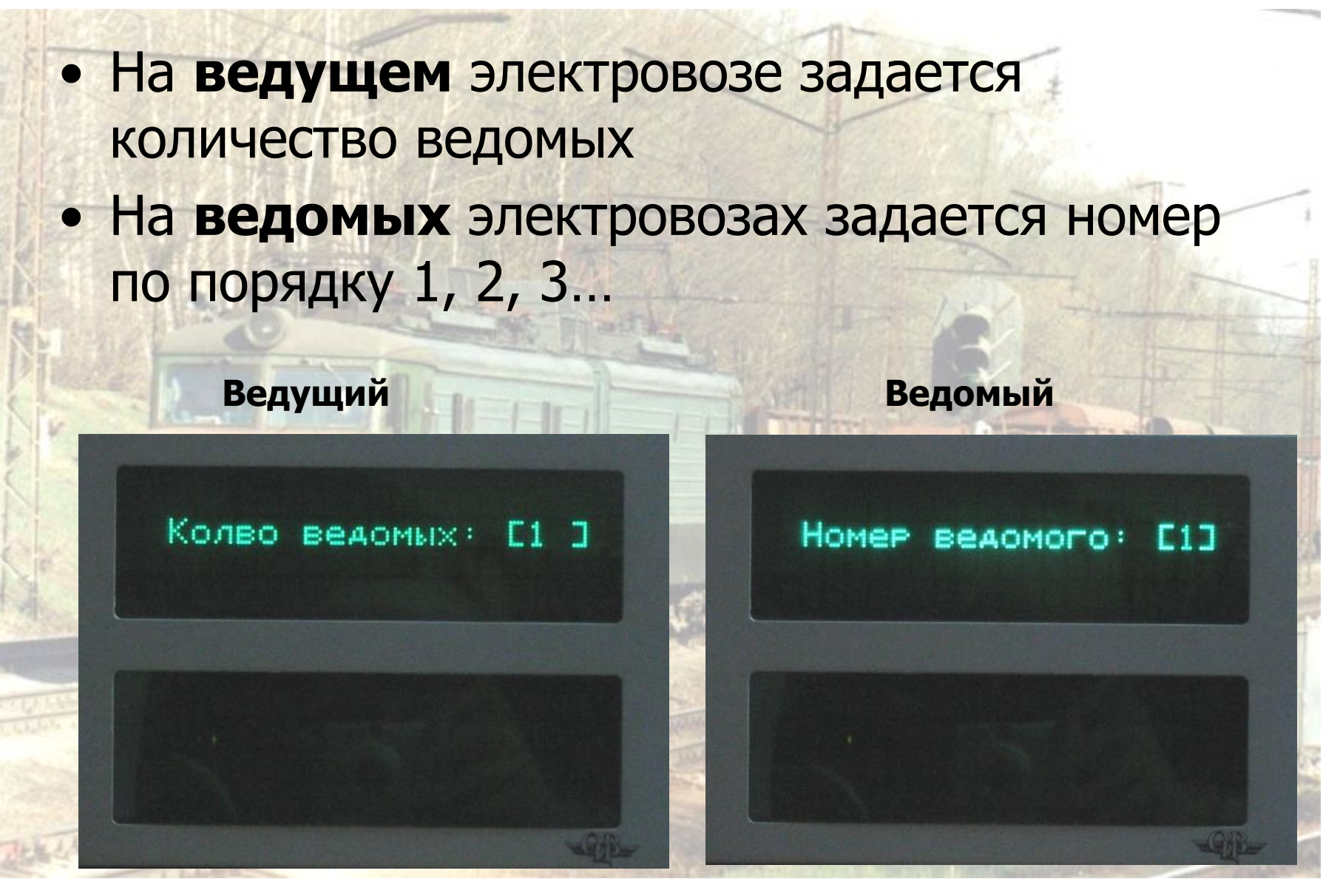

**Размещение ведомого электровоза**

 И последнее… На **ведомом** электровозе в п. Размещение задается расстояние между ведущим данным ведомым электровозами и его расположение: в хвосте состава (2) или в середине (1)

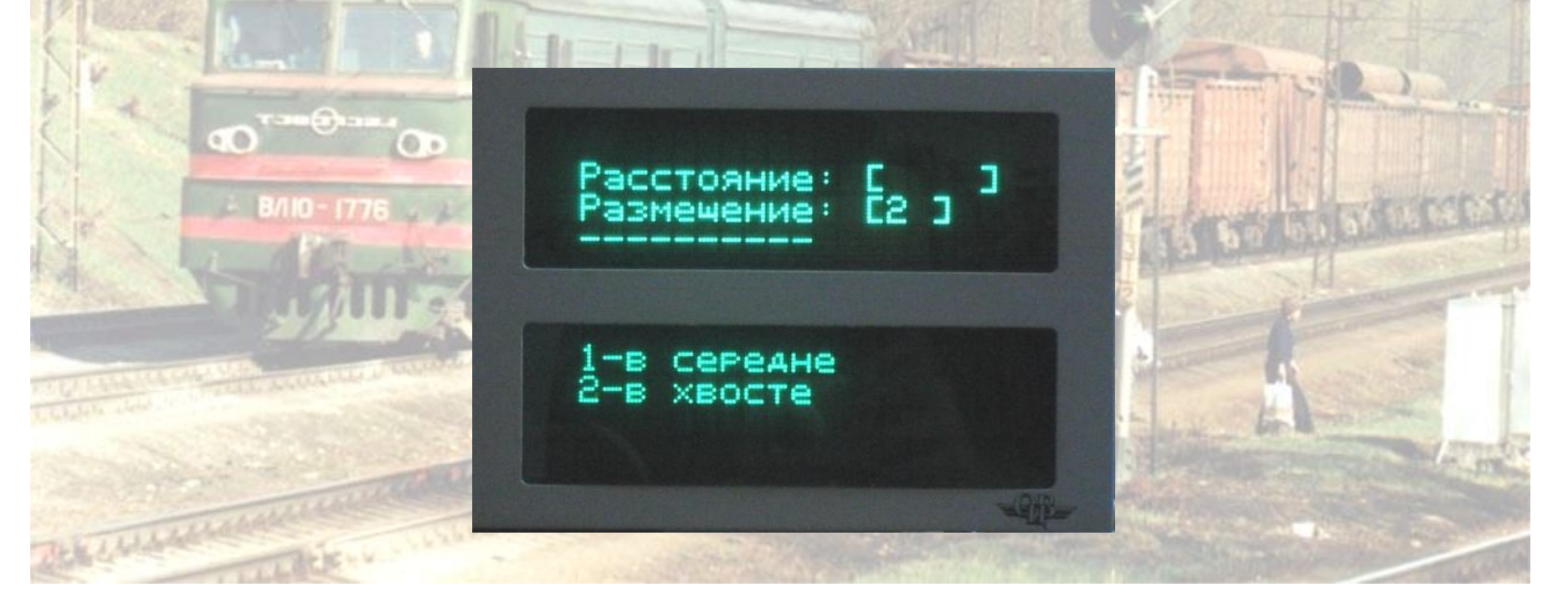

**Завершение настройки КСЛ**

После этих настроек КСЛ начинает работать, и в меню САВПРТ на **ведомом** и **ведущим**  электровозах появится надпись: КСЛ: вкл

**Ведущий Ведомый**

**OTPACABOR**<br>U E H T P<br>BHEAPEHHB

**CARTET:** TAROM aAPec **RAAOMMX** ксл∶вкл

атистика **CBABM**  Caener: сетевой **BAPAC** HOMEP BEACMOFO Расположение

CBARM

KCA:BKA

На этом настройка связи ИСАВП-РТ завершена

Перед началом движения необходимо убедиться в работоспособности системы и на **ведущем** и на **ведомом** электровозе.

Для этого:

- сверяются показания датчиков токов и напряжения электровоза и системы
- проводятся тесты:
	- тяги
		- пневматического торможения
		- подачи песка

**OTPACABOR**<br>U E H T P<br>BHEAPENHS

Из меню **Диагностика** и далее – в подменю Вл10>Датчики>Ток, или просто  $\boldsymbol{\mu}$ з Основного экрана нажав последовательно клавиши  $\boldsymbol{\mu}$  и  $\boldsymbol{A}$ , можно попасть в экран, дающий информацию о всех тяговых токах обеих секций электровоза. Ток вспомогательных нужд здесь можно посмотреть по общему току при отсутствии тяги.

Экран токов необходим машинисту для диагностики электровоза, в особенности, при сверке токов секций перед применением рекуперации.

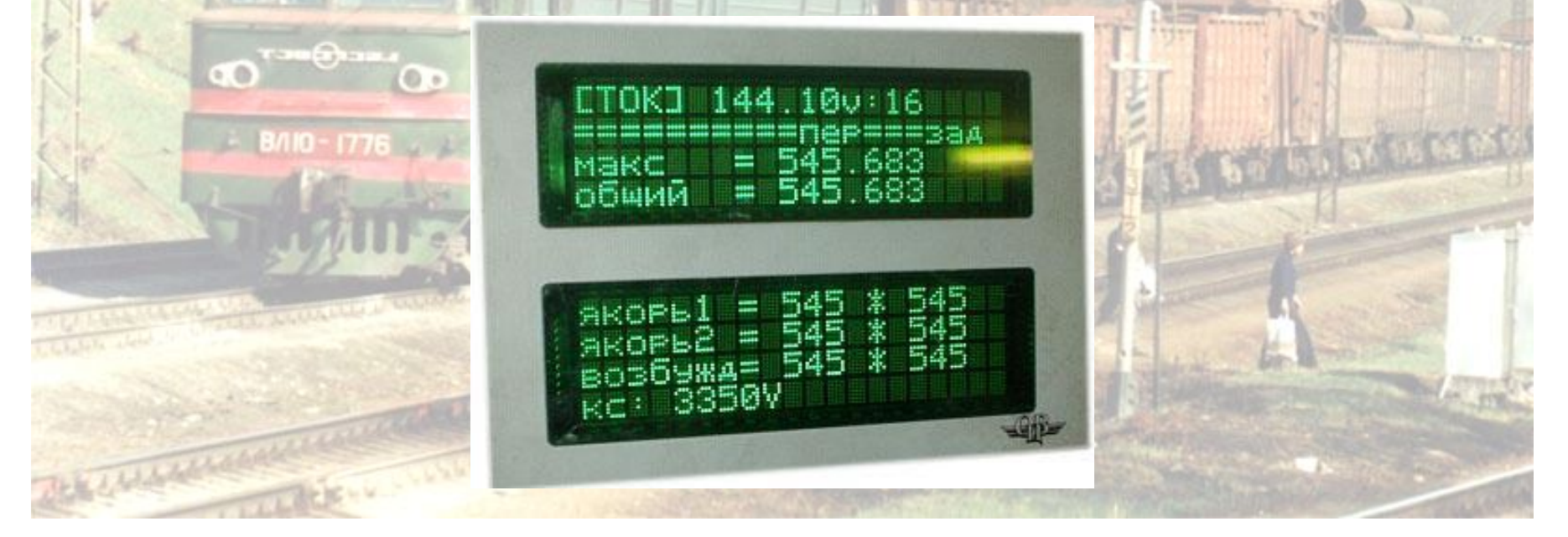

#### Открываем окно теста:

**OTPACABOR**<br>U E H T P<br>BHEAPENHS

Настройка>Диагностика>ВЛ10>Устройства>Тяга

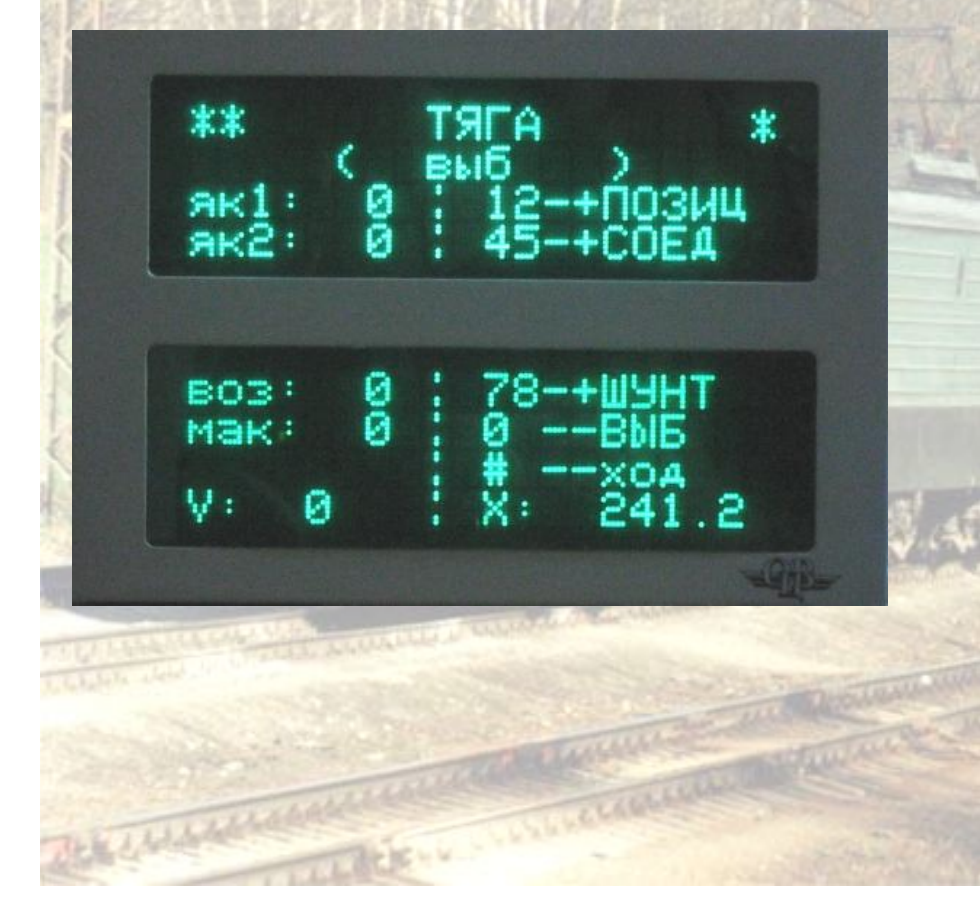

#### Проводим тест нажимая клавиши:

**1 2**

**4 5**

**0**

**#**

- добавить, убавить позицию
- переключиться на следующее, предыдущее соединение
- переключиться на следующее предыдущее ослабление поля **7 8**
	- перейти в выбег – перейти к тесту переключения по ходовым позициям (проводится аналогично)

**Диагностика системы. Пневматика**

#### Открываем окно теста:

OTPACABOR<br>U E H T P<br>BHEAPEHHB

Настройка>Диагностика>ВЛ10>Устройства>Пневматика

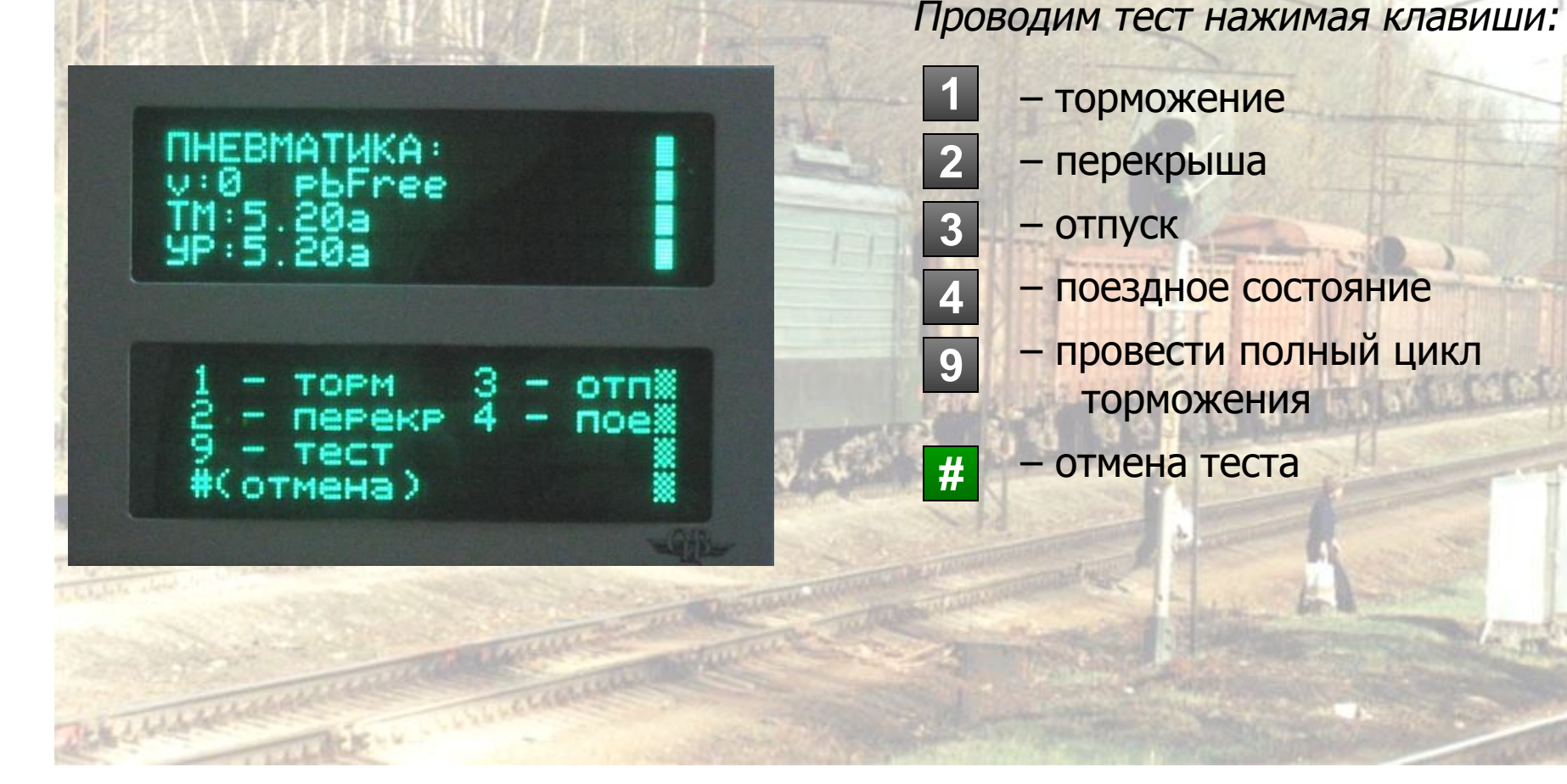

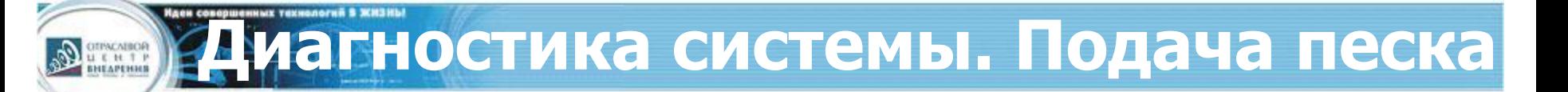

#### Открываем окно теста:

Настройка>Диагностика>ВЛ10>Устройства>Песок

Проводим тест нажимая клавишу:

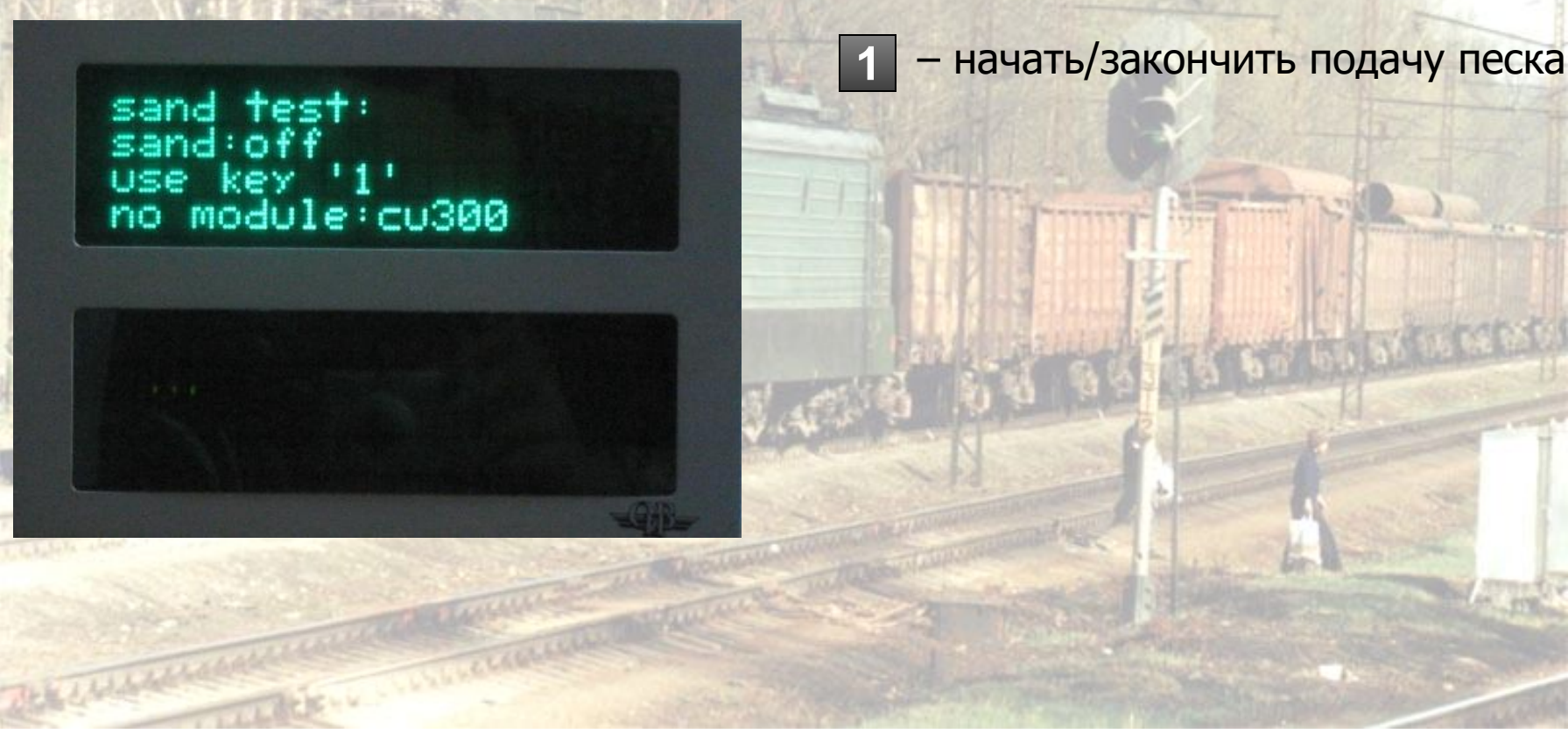

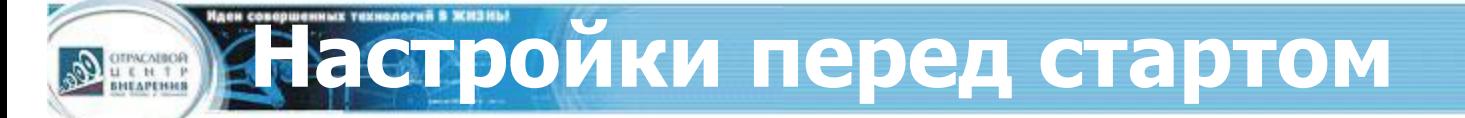

Перед началом движения в систему ведущего локомотива вводятся данные:

1. координата 2. диаметр ДПС 3. ограничения скорости 4. табельный номер и номер поезда 5. о составе: кол-во вагонов, их загруженность 6. ток, при котором проводится подача песка 7. параметры пневматического торможения

**1. Координата. Вводное слово**

Так как большинство сортировочных станций имеют несколько парков приёмаотправления поездов и различные варианты маршрутов отправления, координата, выставляемая системой по умолчанию при выборе участка следования, не всегда соответствует реальной координате.

OTPACABOR<br>U E H T P<br>BHEAPEHHE

Поэтому после выхода поезда со станции отправления на перегон машинисту необходимо самостоятельно скорректировать координату пути по ближайшей километровой отметке, используя пункт меню **Координата**. Дальнейшая корректировка координаты в пути следования (сдвиг координаты может быть вызван неточным значением заложенного в систему диаметра бандажа, или боксования колёсных пар) будет осуществляться автоматически по местам проследования изолированных стыков блок-участков системой коррекции координаты УККНП. Для этого связь с УККНП в пункте **«3»** меню должна быть включена.

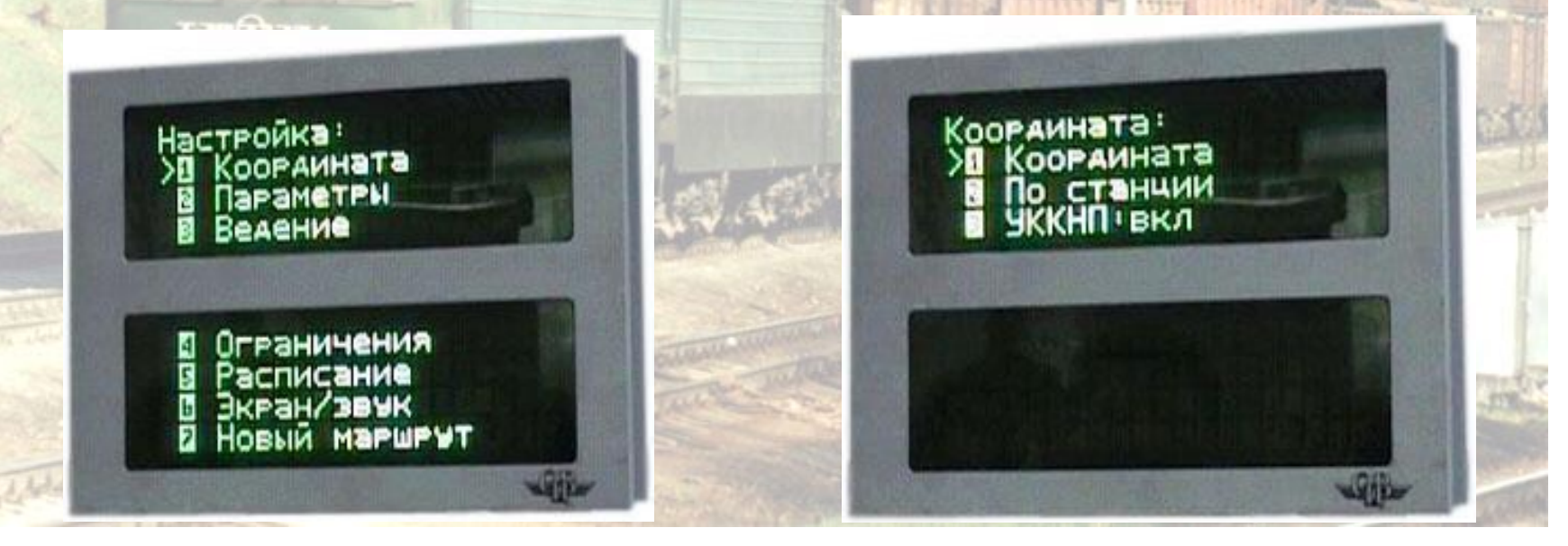

**OTPACABOR**<br>U E H T P<br>BHEAPEHHS

 Помимо обычного ввода координаты (км, пк) имеется возможность выставить координату по оси любой станции участка. Для этого необходимо попасть в меню **По станции** и указать своё местонахождение. Это бывает удобно в случаях, когда движение начинается с промежуточной станции.

Однако, поскольку расхождение между точкой отправления и примерно выставленной по оси станции координатой может быть значительным, при выходе на перегон координату необходимо скорректировать ещё раз, точнее. Выход из любого меню в Основной экран осуществляется нажатием (одним или несколькими, в зависимости от структуры меню) клавиши **F**

Выход из любого меню в предыдущее, и дальше - в Основной экран, осуществляется нажатием клавиши **F**

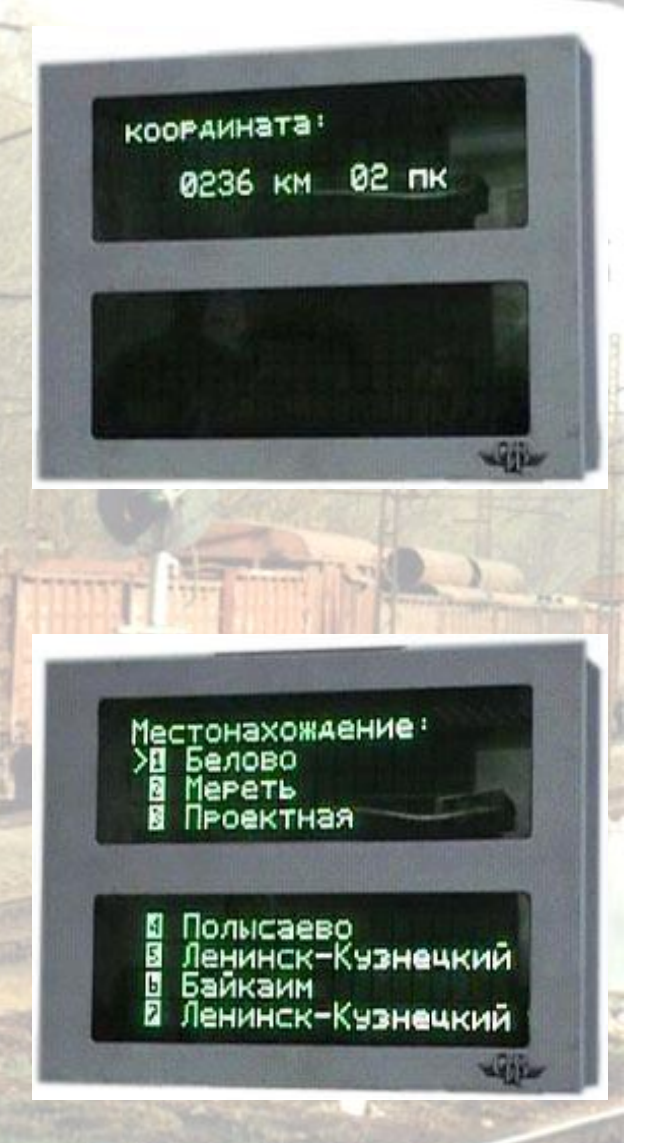

Откройте окно Настройка ДПС последовательно выбирая пункты: Главное меню>Настройка>Параметры> Параметры ДПС

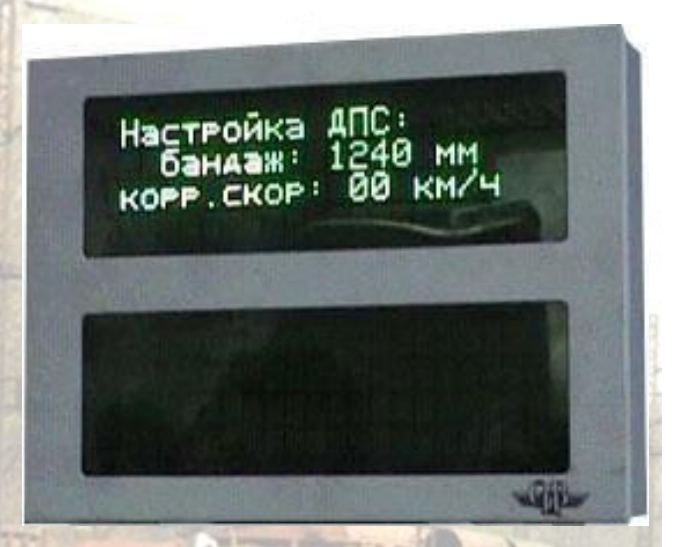

В окне **Параметры ДПС** производится настройка системы обработки импульсных данных датчика пути и скорости ДПС. Настройка осуществляется установкой значения диаметра бандажа колёсной пары, на которой установлен датчик. При отсутствии данных о замерах бандажей в журнале ТУ-152 параметр рекомендуется подбирать опытным путём в процессе движения. Однако, такой подбор необходим лишь для электровозов, не оборудованных, или работающих с неисправной системой УККНП. При исправной системе УККНП набегаемая за блок-участок погрешность после проследования светофора ликвидируется автоматически.

## **3. Временные ограничения скорости**

Все постоянные ограничения скорости вместе с картой объектов заложены в память системы. Выдаваемые машинисту на бланке предупреждения временные ограничения в систему нужно вводить вручную (в перспективе планируется автоматический ввод временных ограничений с картриджа).

Откройте окно ограничений скорости последовательно выбирая пункты: Главное меню>Настройка>Ограничения>Редактирование

**OTPACABOR**<br>U E H T P<br>BHEAPEHHB

Здесь выведен перечень всех введённых временных ограничений. Для ввода нового ограничения необходимо выбрать пункт **Добавить,** после чего в появившемся поле указать километры и пикеты начала и конца ограничения и величину скорости, после чего нажать Для удаления ограничения необходимо подвести к нему курсор и нажать на клавиатуре **M #**

Помимо функции редактирования в меню **Ограничения** имеются возможности удаления всех временных ограничений, их восстановления и удаления всех постоянных ограничений скорости, заложенных на данном участке.

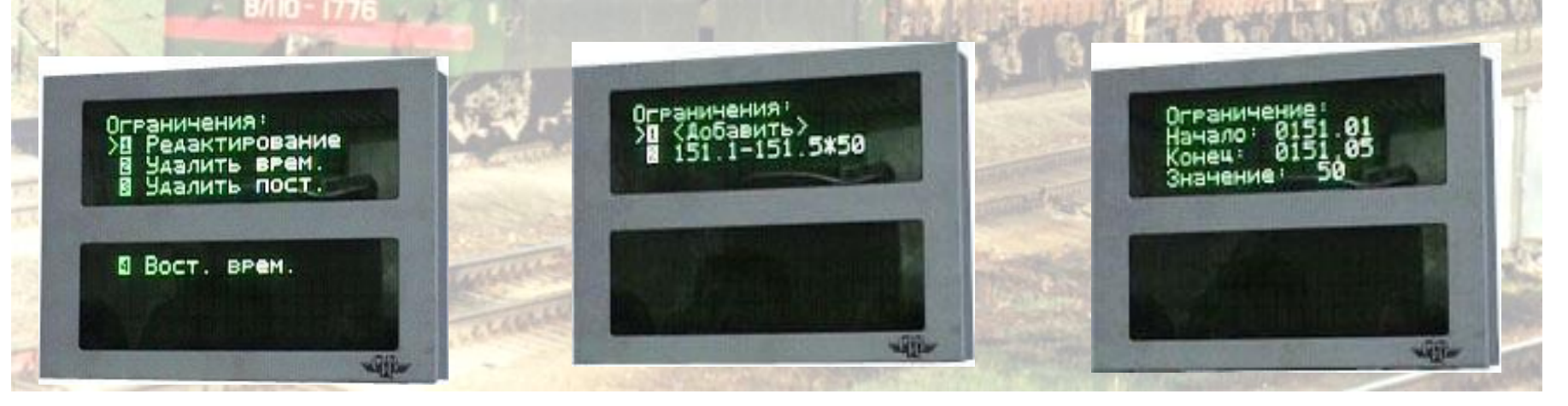

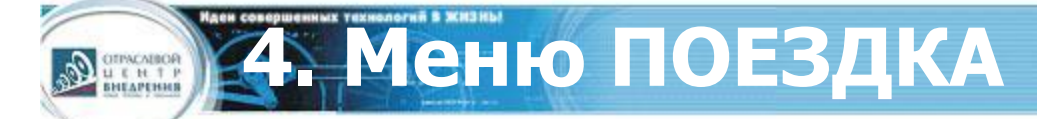

Откройте окно Поездка последовательно выбирая пункты: Главное меню>Настройка>Параметры>Поездка

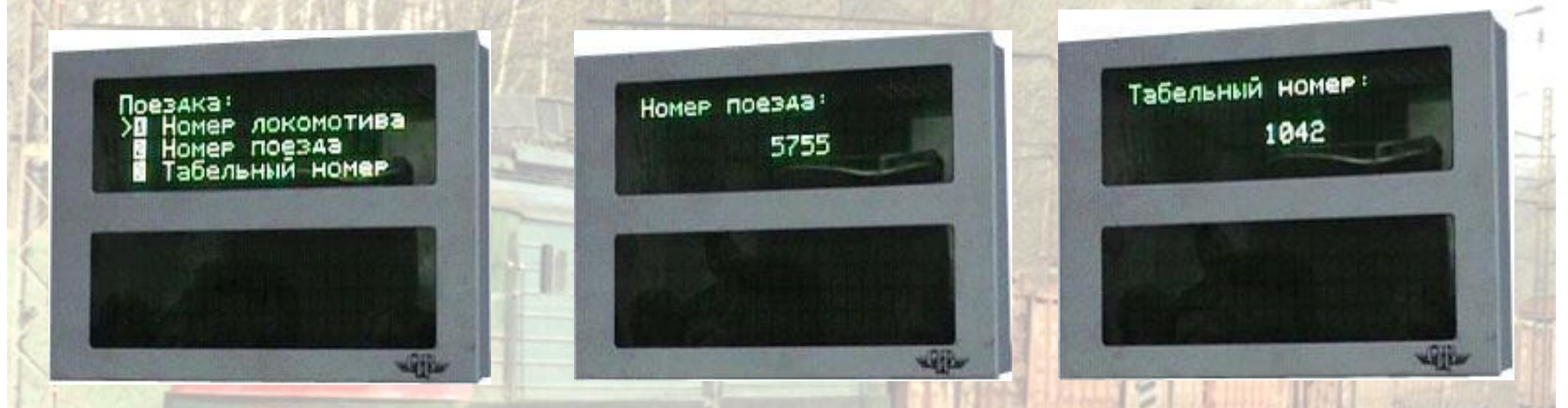

#### **B/IO - 1776**

В меню **Поездка** осуществляется ввод номера поезда и табельного номера машиниста.

Информацию о номере локомотива система РПДА-Г берёт автоматически из памяти блока регистрации, куда этот параметр прошивается при установке блока на электровоз.

#### **5. Параметры: состав и состав РТ OTPACABOR**<br>U E H T P<br>BHEAPEHHS

Для расчета алгоритма ведения программе автоведения необходимо иметь информацию о составе: длину состава, массу состава, количество вагонов и их загруженность, порядок расположения загруженных вагонов Для ввода этих параметров в меню автоведения предусмотрены 2 пункта: Состав и Состав РТ

Откройте меню параметров состава последовательно выбирая пункты:

Главное меню>Настройка>Параметры>Состав или Состав РТ

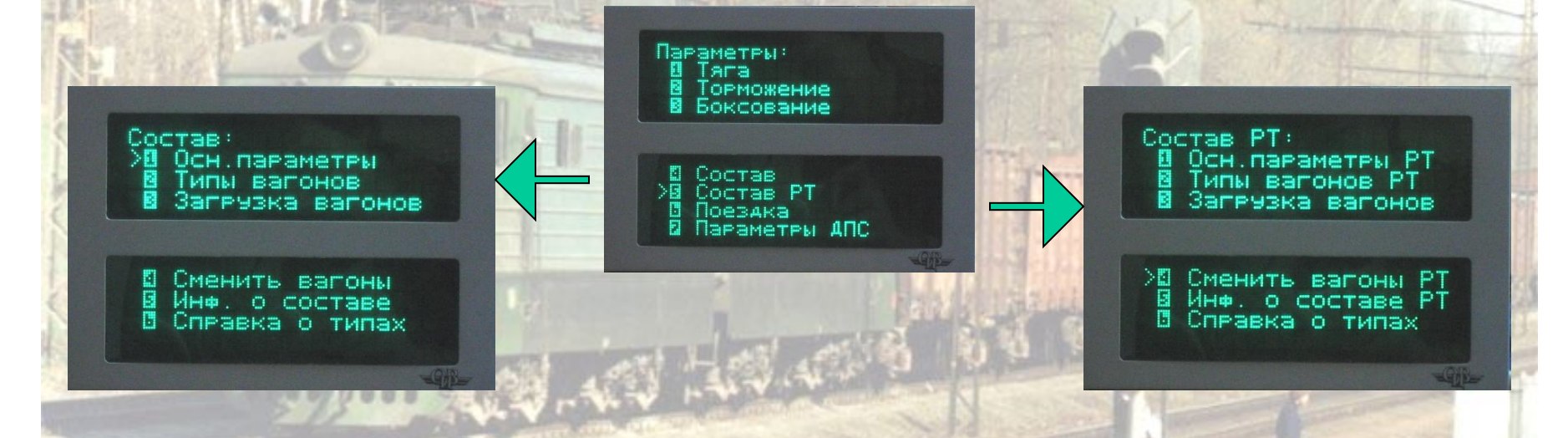

Ввод информации о подчиненном составе: •количество и тип вагонов •загруженность вагонов •порядок расположения Ввод информации обо всем поезде:

•масса

•длина

•…

•количество вагонов

#### Интерфейс программы ИСАВП-РТ. Настройка и

•…

В меню **Состав** и **Состав РТ** имеется возможность заложить конкретную информацию о каждом вагоне в отдельности, однако, учитывая отсутствие у машиниста достаточного для этой операции количества времени, рекомендуется вводить лишь **основные параметры состава**, представленные в первом пункте подменю. Ввод количества вагонов, условной длины состава и веса поезда является достаточным условием для движении в автоведении.

During

Перспективы эксплуатации ИСАВП-РТ сводятся к тому, что вся информация о составе поезда и временные ограничения на участок будут записываться на выдаваемый машинисту картридж в пункте выдачи предупреждений. Система будет автоматически считывать эту информацию с картриджа, а вышеописанное меню будет служить для проверки занесённых данных и при необходимости их корректировки (например, при отцепке вагонов на промежуточной станции).

Откройте меню параметров состава последовательно выбирая пункты:

Главное меню> Настройка> Параметры>Состав

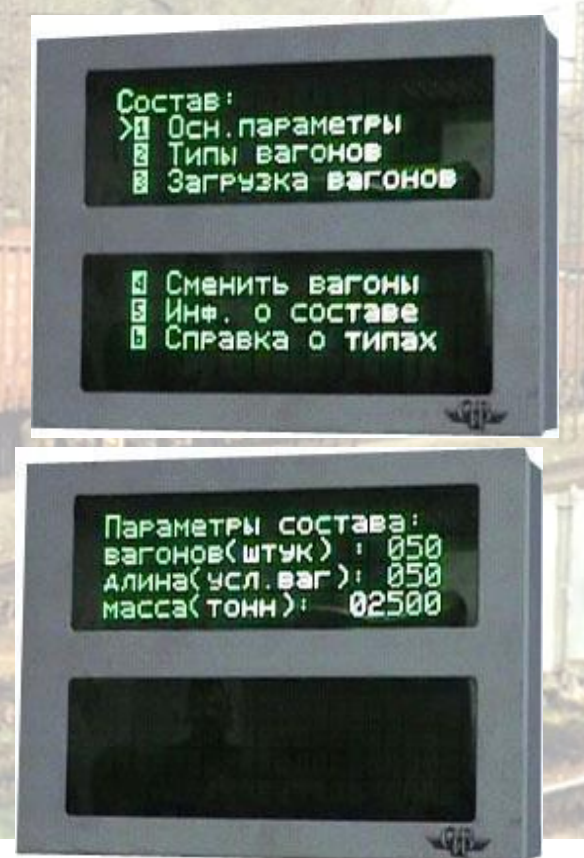

## **6. Боксование. Подача песка**

Откройте меню последовательно выбирая пункты:

**OTPACABOR**<br>U E H T P<br>BHEAPENNS

Главное меню> Настройка> Параметры>Боксование

В меню **Боксование** производится включение/отключение системы подачи песка, регулируются параметры пескоподачи:

- **опасный ток** - это токовый барьер, при превышении которого в тяге будет осуществляться подача песка под колёсные пары, независимо от наличия боксования;

- **период подачи** – это интервал между моментами подачи песка (сек);

- **скважность тяги** - продолжительность импульса пескоподачи в тяге при токе выше опасного (сек);

- **скважность боксования** – продолжительность импульса пескоподачи при срабатывании реле боксования.

При срабатывания реле боксования система осуществляет подачу песка под колёсные пары и убирает одну позицию тяги. Если боксование не прекращается, система продолжает подавать песок и постепенно разбирать тягу до момента отключения реле.

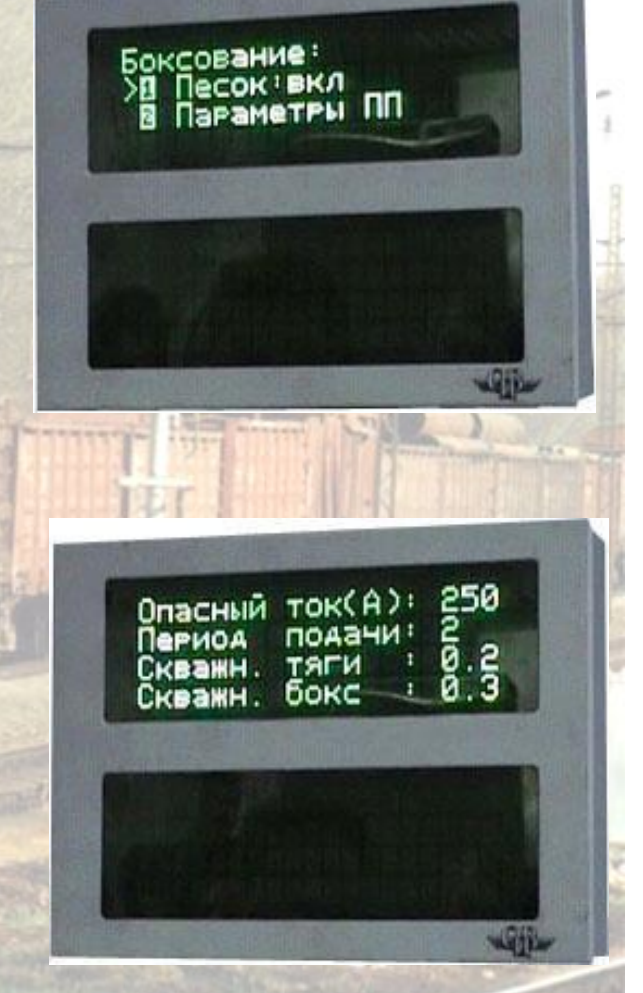

## **7. Параметры торможения**

Откройте меню последовательно выбирая пункты: Главное меню> Настройка> Параметры>Торможение

В меню **Торможение** производится включение/отключение управления системы пневматическими тормозами поезда и рекуперацией, также имеется настройка параметров пневматического торможения:

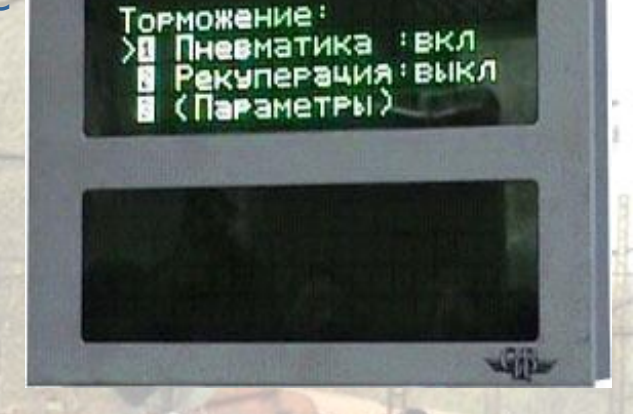

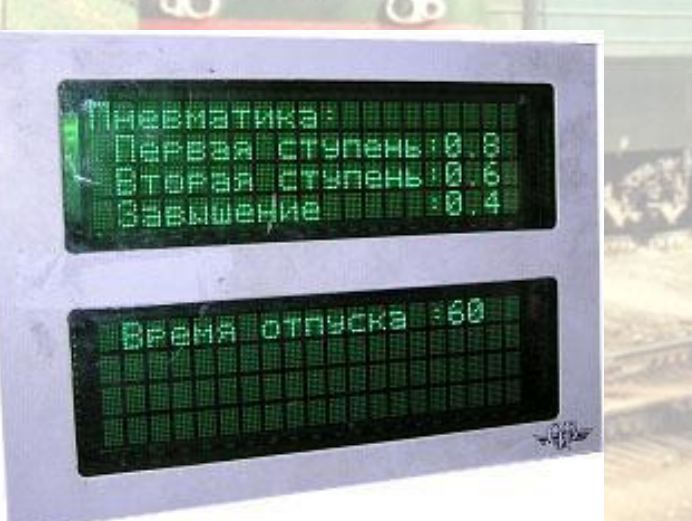

**OTPACABOR**<br>U E H T P<br>BHEAPENNS

снижение давления при первой и второй ступенях торможения; 2. завышение давления при отпуске; 3. расчётное время отпуска тормозов состава.

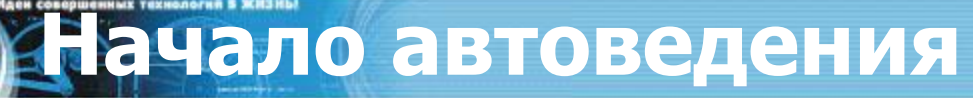

# • На этом настройка и проверка системы завершена

 $6.0$ 

8/10 - 1776

• Для включения автоведения нажмите **КНОПКУ ПРИСК** 

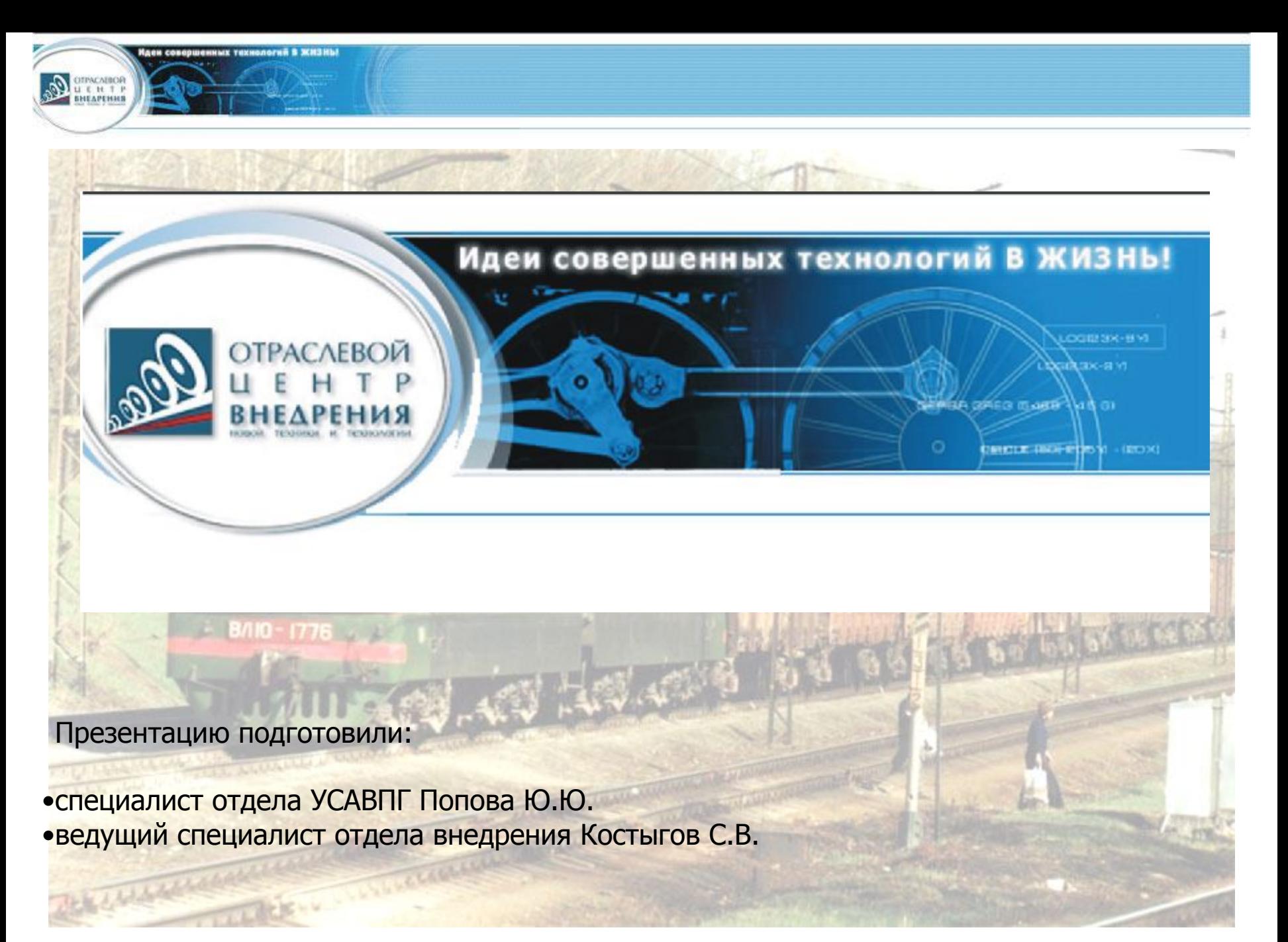